## [Cómo extraer bien las imágenes d](http://gusgsm.com/como_extraer_bien_las_imagenes_de_un_pdf)e un PDF

## [Gustavo Sánchez Muñoz](http://gusgsm.com/gustavo_sanchez_munoz)

(Junio de 2008)

Problema

 $i$  Alguna vez has recibido un PDF con imágenes y no sabes cómo adecuadamente para usarlas en otro trabajo? Si intentas abrirlo para extraer las imágenes te vas a meter en un lío: No puedes resolución tienen hasta que lo abres y para abrirlo necesitas in resolución van & O sea, que lo más posible es que te equivoque más resolución de la que tienen o con menos & Y cada una pued otra.

Solución

Necesitas Adobe Acrobat Pro (o sea: La versión de pago). En las versiones 6 o 7, ve al menú "Avanzadas - Exportar todas las imágenes". Se elige una carpeta y un formato que no degrade las imágenes (\*.TIFF es la opción más adecuada). La clave está en las opciones que se marquen en el boton "Configuración…":

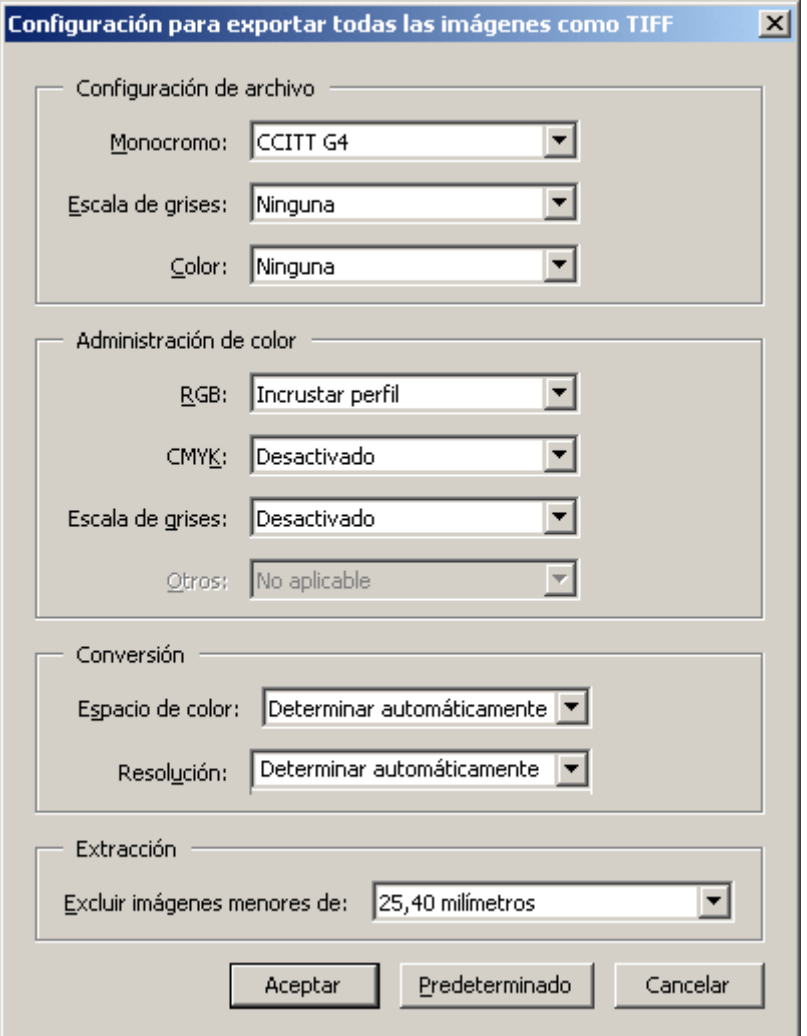

En la zona "Configuración de archivo" elegimos la compresión. Para escala de grises y color lo mejor es "Ninguna", la verdad (aunque LZW o Zip son válidas), en monocromo da igual. En "Administración de color" de RGB y CMYK lo mejor sería marcar "Incrustar perfil", pero si tenemos dudas de cuál es el correcto, lo podemos dejar desactivado (podemos asignárselo luego en Photoshop).

La parte esencial está en la zona "Conversión". Allí podemos marcar el "Espacio de color" y la "Resolución" con la que queremos que se guarden las imágenes extraidas. Es sencillo: Aunque podemos forzar una conversión de color (todo a " Escala de grises", por ejemplo) y un ajuste de resolución (que todas se guarden a "72 ppp", por ejemplo), lo recomendable es dejar ambas opciones en " Determinar automáticamente". De esa forma, Acrobat las exportará tal cual son. Es decir, que si una está a 325 ppp en escala de grises y otra a 800 ppp en

bitmap (imagen de línea), las guardará así, sin modificarlas en

En Acrobat 5, esta orden estaba Arehnivo - I Expoentanú - Extraer imágenes como… ".

El inconveniente es que está orden no permite seleccionar zona ya que obliga a una exportación total. Por eso, si se trata de u largo, te recomiendo que hagas una copia y borres las páginas quieres nada antes de extraer las imágenes.

Y en Photoshop CS2 ya se puede

Acabo de leer en el estup Cenedaotisviet Toech, Tsiopbsre el que pienso tene puesto el ojo desde que lo he encontrado que desde Photoshop extraer bien las imágenes de mapas de bits (las fotografías, va aunque esté un poco escondido (en Photoshop CS3 es un poco m

Al ir a abrir un PDF en photoshop, aparece un cuadro de diálog arriba que, aparentemente, te obliga a rasterizar todos los eler página del PDF que abras, imágenes incluidas. De ese modo es cuál es la resolución nativa del original en el PDF.

Solución

En el cuadro de dimápio otan PDF " (mená rchivo - Abrir ", pincha en la lengüeta superior don **Seleccionae: Página "** y elige la optionacionemo". Ese es el truco. La lista de viñetas cambia de páginas a todos mapas de bits que aparezcan en el PDF. Las opciones de raster en gris ya que no son aplicables y cada objeto se abre a la res color y modo de color que tengan en el PDF. Pincha la imagen que abre tal cual esté incrustada en el PDF.

Pero, ¡espera! ¡Aun hay más Eye nRuedes Rinchar más de una imagen (seguidas con Mayúsculas o salteadas con Ctrl) y se abrirán todas las seleccionadas. No tienes que ir una a una.